# iPad Control Panel **Operating Manual**

UVee Therapy Systems

# Contents

- 1. Overview of main screen controls
- 2. How to prepare a Manually Controlled session
- 3. What is a Treatment Profile?
- 4. How to prepare a Patient's session without a Treatment Profile
- 5. How to prepare a Patient's session with a Treatment Profile
- 6. How to Start a session
- 7. How to Pause a session
- 8. How to Abort a session
- 9. How to lock / unlock the screen
- 10. Overview of Treatment Profile Presets controls
- 11. How to Define/Edit Treatment Profile

Presets

- 12. Overview of Add / Modify Patient controls
- 25. How to Add a Patient
- 26. How to Modify a Patient
- 27. Overview of Patient's Treatment Profile controls
- 28. How to Add a Custom Treatment Profile to a Patient
- 29. How to Attach a Treatment Profile Preset to a Patient
- 30. How to Print a Patient Card
- 31. How to Print the List of Patients

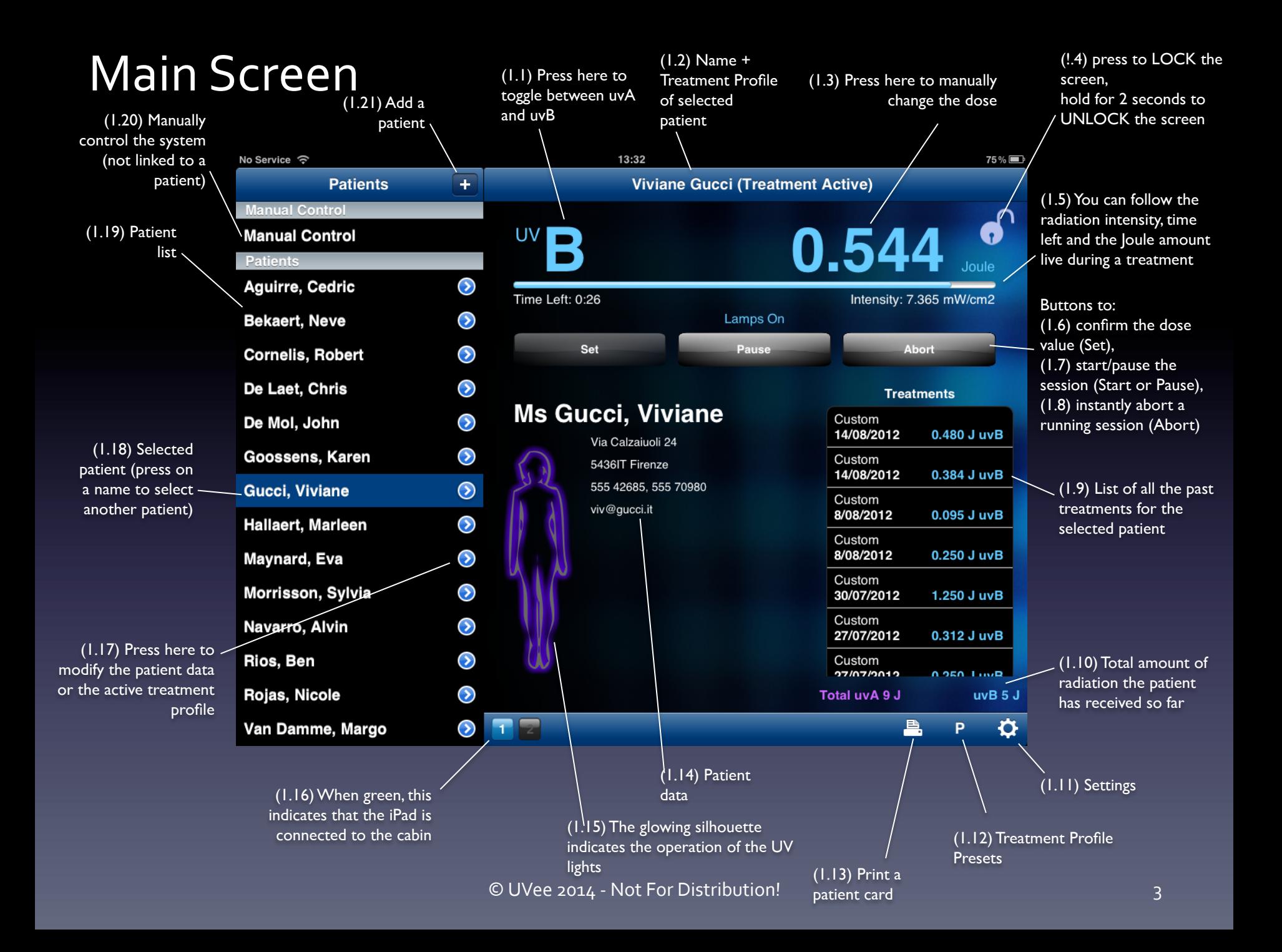

## Prepare a Manually Controlled session

To manually control the UV Therapy System, follow these steps: 

- 1. Press Manual Control (1.20)
- 2. Select UVA or UVB with (1.1)
- $3.$  Set dose with  $(1.3)$
- 4. Press the Set button (1.6)

The dose and the selected UV-Type will appear on the display in the cabin. The system is now ready for the session to be started. 

# What is a Treatment Profile? (1)

A treatment profile determines the doses that a patient will receive over multiple sessions (called a "treatment"). Each session advances the treatment profile automatically to the next dose. 

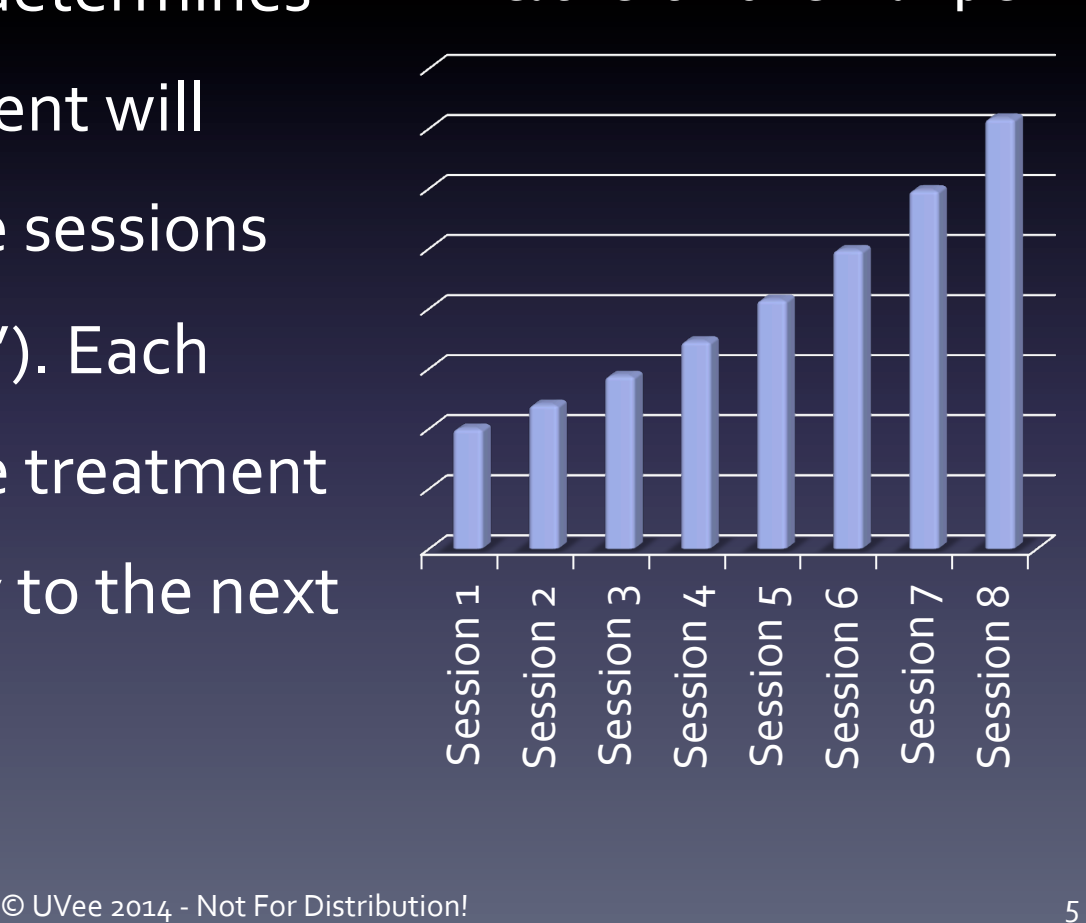

#### **Treatment Profile Example**

# What is a Treatment Profile? (2)

A treatment profile has the following parameters:

- 1. UV Type (A or B)
- 2. Start dose value (in Joule) If not specified, starts at zero.
- 3. End dose value (in Joule) If not specified, ends at max (20 J uvA or  $5$  J uvB)
- 4. Increment each session with a fixed amount of Joule or with a percentage of the previous dose
- 5. Whether each dose has to be given twice before incrementing it
- 6. How many extra sessions (if any) need to be given when the end dose is reached

The operator can ALWAYS override the calculated dose and UV type using  $\overline{1(1.1)}$  and  $\overline{(1.3)}$ .

The dose for the next session is always calculated based on the previous dose, if it was overriden by the operator.

### Prepare a Patient's Session without a Treatment Profile

To start a session for a patient without a treatment profile, follow these steps:

- 1. Select a patient without a Treatment Profile from the patient list  $(1.19)$
- 2. Select UVA or UVB with (1.1)
- $3.$  Set dose with  $(1.3)$
- 4. Press the Set button (1.6)

The name of the patient, the dose and the selected UV-Type will appear on the display in the cabin. The system is now ready for the session to be started. 

### Prepare a Patient's Session with a Treatment Profile

To start a session for a patient who has a treatment profile, follow these steps: 

- 1. Select a patient with a Treatment Profile from the patient list (1.19)
- 2. The UV type and the automatically calculated dose value are shown in  $(1.1)$  and  $(1.3)$
- 3. Optionally, the operator can override the calculated dose using (1.3) (in that case, the dose for the next session will be recalculated automatically)
- 4. Press the Set button (1.6)

The name of the patient, the dose and the selected UV-Type will appear on the display in the cabin. The system is now ready for the session to be started. 

### Start a Session

Once a session is prepared, the Start button (1.7) becomes active.

- 1. The patient enters the cabin and puts on appropriate eye protection
- 2. The door is closed (the session cannot be started otherwise)
- 3. A) the patient presses the physical red Start/Stop switch in the cabin, or

B) the operator presses the Start button (1.7) on the iPad

The lamps will now turn on.

As an emergency stop, the patient can simply push open the door of the cabin. The lamps will turn off immediately.

### Pause a Session

When a session is started (i.e. lamps are on), it is possible to temporarily stop (pause) the session in three different ways:

- A) the patient or operator opens the door, or
- B) the patient presses the physical red Start/Stop switch in the cabin, or
- the operator presses the Pause button (1.7) In either of these cases, the lamps will switch off immediately. The session can be restarted by following the instructions of "Start a Session".

### Abort a Session

When a session is in progress, the system is locked until the session ends (reaches value 0.00) or until the session is aborted. To interrupt a running session you need to abort it to regain control of the control panel:

1. Press the Abort button (1.8) The Abort button is only active when a session is in progress. 

If the lamps were on, they will switch off immediately.

# Lock / Unlock the Screen

To prevent an unauthorized person to operate the system, the operator can lock the screen. The Start/Pause button (1.7) and the Abort button (1.8) are operational whether the screen is locked or not, due to security reasons.

To lock the screen:

- 1. Press the Lock button  $(1.4)$
- To unlock the screen:
- 1. Press and hold the Lock button (1.4) for 2 seconds Note: in an upcoming version, the press and hold will be replaced by a code lock keypad.

#### Treatment Profile **Presets**

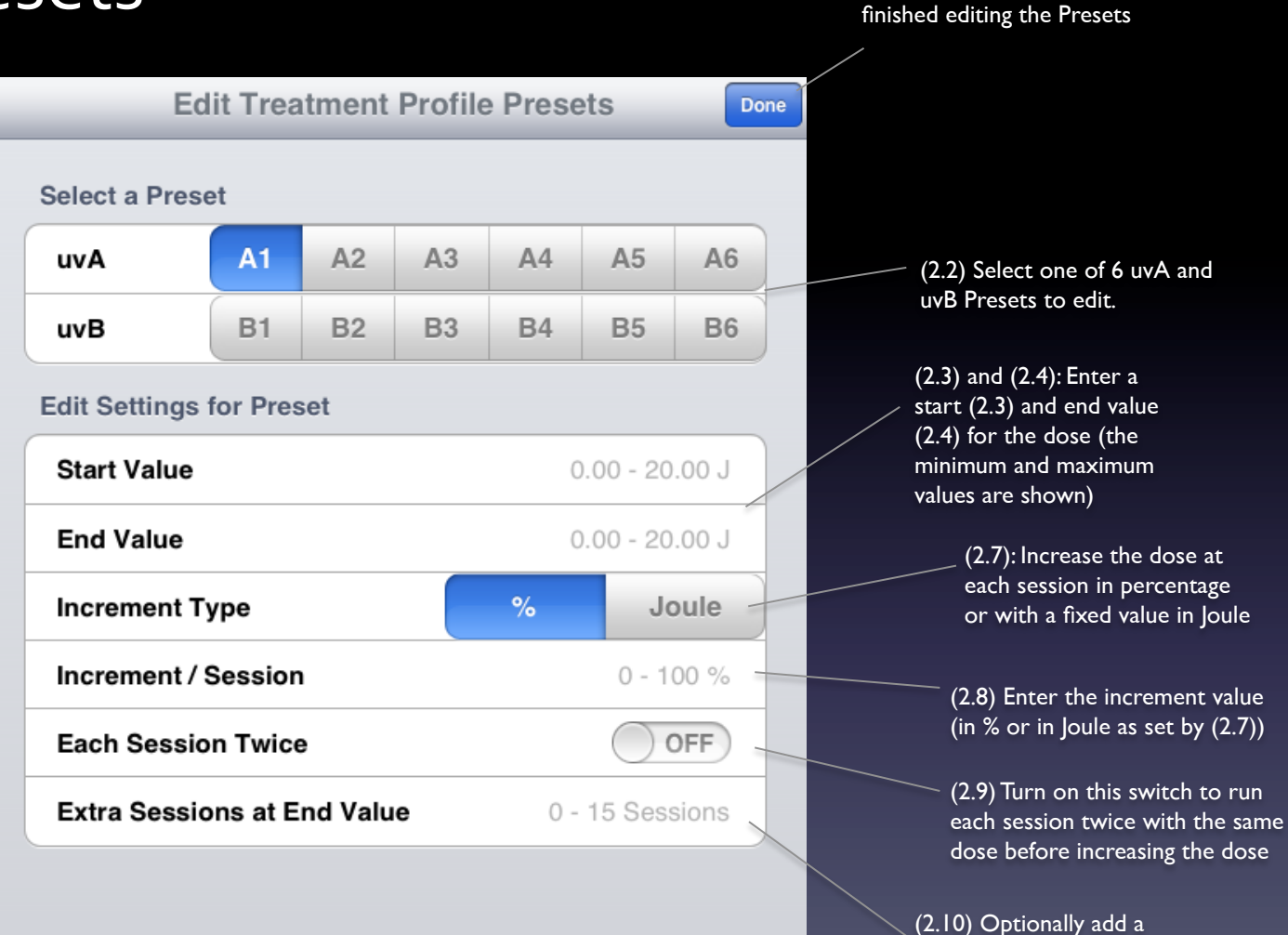

number of extra sessions with the maximum dose once the end dose has been reached

(2.1) Press the Done button when you're

## Define/Edit Treatment Profile Presets

There are 12 Treatment Profile Presets which can be defined by the doctor. 6 are for UVA and 6 for UVB. To define a preset, follow these steps (all steps are optional):

- 1. Select the Preset which you want to edit (2.2)
- 2. Set a Start and End dose for the treatment using  $(2.3)$  and  $(2.4)$
- 3. Choose whether you want to increment the dose in each session in percentage or with a fixed Joule value  $(2.5)$
- 4. Set the increment amount using  $(2.6)$ , based on  $(2.5)$
- 5. Turn (2.7) on if you want each session twice with the same dose
- 6. Choose the amount of extra session you want the patient to have when the end dose has been reached (2.8)

You can change multiple presets by selecting a different preset using (2.2). When done with all modifiations, press the Done button (2.1).

### Add/Modify Patient

(3.1) Press the Cancel (3.2) Press the Save button button to undo any to store the patient changes you made Cancel Save **Add Patient** Personal Information about the patient: Title (3.3), First (3.4) and Name Last Name (3.5), and Sex (3.6) Title Mr/Mrs **First Name** First Name (3.7) Reference ID to link the patient to an **Last Name** Last Name existing patient database Sex **Male** Female Reference Identifier **Reference ID** (3.8) Open the Treatment Profile **Treatments** selection controls **Treatment Profile (Off)** × Address Information of **Address** the patient: Street + Nr (3.9), Postal Code (3.10), Street + Nr Street + Nr and City (3.11) **Postal Code** Postal Code City City Contact Information of **Contact Information** the patient: Phone (3.12), Phone Phone Number Mobile phone (3.13), and Email address (3.14)Mobile Mobile Number Email email@address.com

# Add a Patient

To add a new patient to the patient database, follow these steps: 

- 1. Press the +-sign (1.21) to open the Add Patient control
- 2. Fill in the Add Patient form (scroll down to see all the fields  $(3.3)$  until  $(3.14)$ ) – All fields are optional.
- 3. Note that pressing the Treatment Profile button (3.8) opens the Treatment Profile selection control
- 4. Press the Save button (3.2) to store the patient in the database

If you do not want to save the patient, simply press the Cancel button (3.1) instead.

# Modify a Patient

To modify an existing patient, follow these steps:

- 1. Find the patient in the Patient List (1.19)
- 2. Press the blue arrow next to the patient's name (1.17)
- 3. Modify any of the fields as you see fit (scroll down to see all the fields  $(3.3)$  until  $(3.14)$ )
- 4. Note that pressing the Treatment Profile button (3.8) opens the Treatment Profile selection control
- 5. Press the Save button (3.2) to store the changes in the database

If you do not want to save the changes, simply press the Cancel button (3.1) instead.

### **Treatment Profile Selection** for a Patient

(4.1) Press the "Add Patient" button to return to the Add/ Modify Patient control

> (4.2) Select OFF to disable the treatment profile for this patient

(4.3) Select Custom to enter a specific treatment profile which will be used for this patient alone (set by fields (4.5) to (4.9))

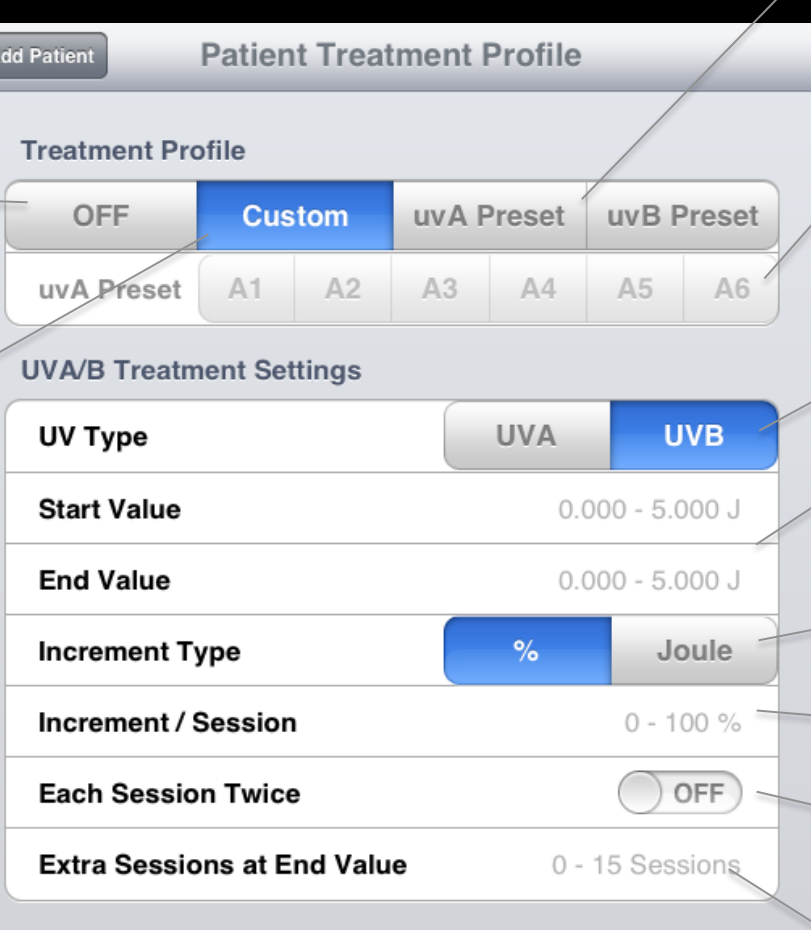

(4.4) and (4.5): Select whether you want to use an UVA (4.4) or UVB (4.5) preset

> (4.6) Select which UVA preset to use (if (4.4) was selected),or which UVB preset to use (if (4.5) was selected) This setting is not available for OFF (4.2) or Custom (4.3)

> > (4.7) for Custom only: select the UV Type: UVA or UVB

(4.8) and (4.9) for Custo only: Enter a start (4.8) and end value (4.9) for the dose (the minimum and maximum values are shown)

> (4.10) for Custom only: Increase the dose at each session in percentage or with a fixed value in Joule

(4.11) for Custom only: Enter the increment value (in % or in Joule as set by  $(4.10)$ 

(4.12) for Custom only: Turn on this switch to run each session twice with the same dose before increasing the dose

(4.13) for Custom only: Add a number of extra sessions with the maximum dose once the end dose has been reached

#### © UVee 2014 - Not For Distribution! has been reached 18

### Add a Custom Treatment Profile to a Patient

If you have a patient who requires a specific treatment profile (i.e. not one the presets), you can add a custom treatment profile to that patient.

- 1. Follow the first steps in "Add"- or "Modify a Patient" and press the Treatment Profile button (3.8)
- 2. Select Custom (4.3)
- 3. Choose the UV Type UVA or UVB  $(4.7)$
- $4.$  Set a Start and End dose for the treatment using  $(4.8)$  and  $(4.9)$
- 5. Choose whether you want to increment the dose in each session in percentage or with a fixed Joule value  $(4.10)$
- 6. Set the increment amount using  $(4.11)$ , based on  $(4.10)$
- 7. Turn  $(4.12)$  on if you want each session twice with the same dose
- 8. Choose the amount of extra session you want the patient to have when the end dose has been reached  $(4.13)$
- 9. Press Add Patient (4.1)
- 10. Continue with the last step(s) of "Add"- or "Modify a Patient" to Save the settings

### Attach a Preset Treatment Profile to a Patient

To make sure that a patient uses one of your predefined Treatment Profile Presets, you can easily select a preset for that patient:

- 1. Follow the first steps in "Add"- or "Modify a Patient" and press the Treatment Profile button (3.8)
- 2. Select UVA Preset  $(4.4)$  or UVB Preset  $(4.5)$
- 3. Choose the Preset number A1 to A6 (for UVA) or B1 to B6 (for UVB) in  $(4.6)$
- $4.$  The fields  $(4.7)$  to  $(4.13)$  will show the settings for the selected preset. However, you cannot modify the preset here.
- 5. Press Add Patient (4.1)
- 6. Continue with the last step(s) of "Add"- or "Modify a Patient" to Save the settings

# Print a Patient Card

Note: To be able to print using the iPad, an Apple AirPrint compatible printer has to be attached to the same (Wireless) network as the iPad

- 1. Select the patient from the patient list (1.19)
- 2. Press the Print button (1.13) (note: if no printer is found, this button is not visible!)
- 3. Select the printer (and optionally change the printer settings)
- 4. Press Print

A print out with the details of the patient and the treatment history will be produced. 

# **Print the List of Patients**

Note: To be able to print using the iPad, an Apple AirPrint compatible printer has to be attached to the same (Wireless) network as the iPad

- 1. Press (1.11) to open the Settings control
- 2. Scroll down to the bottom of the control and press the Print **Patient List button**
- 3. Select the printer (and optionally change the printer settings)
- 4. Press Print

A print out with a list of the patient database and a summary of the patients' treatments will be produced.